# Trouble Ticket Center

Your control panel comes with an integrated support center that allows you to communicate your problems to the technical support using a web browser.

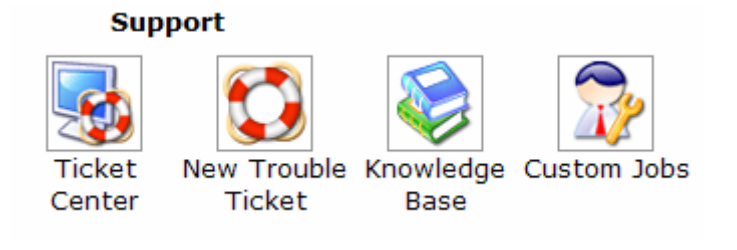

- Sending Trouble Tickets
- Following up Trouble Tickets
- Closing Trouble Tickets
- Search Knowledge Base
- Monitor Custom Jobs

### Sending Trouble Tickets

To report a problem, do the following:

- 1. Select New Trouble Ticket link under Support on the Desktop.
- 2. On the page that appears, compose the problem report:

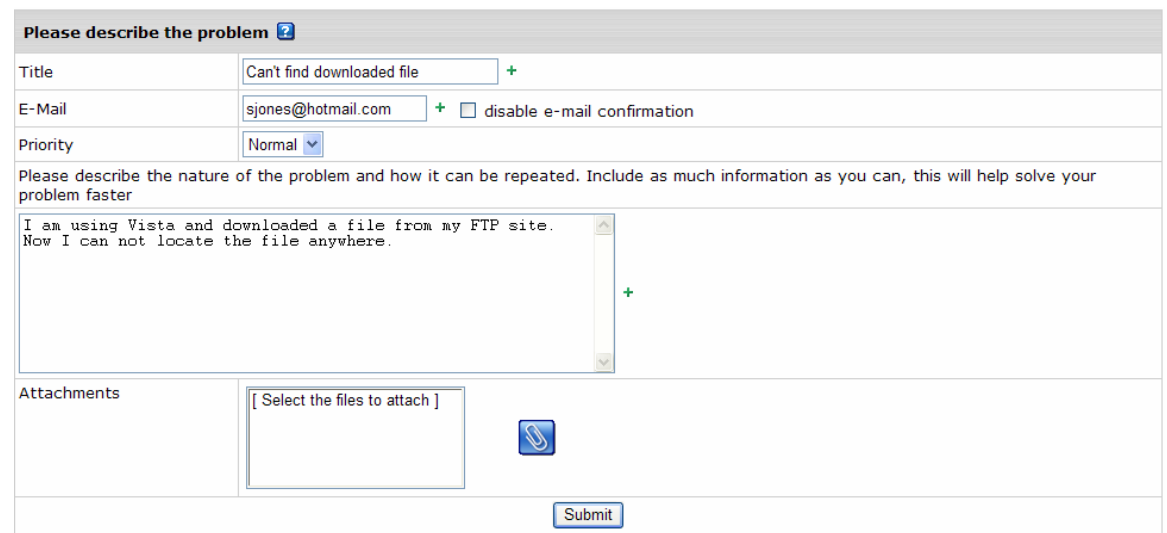

- o Title: the subject of your trouble ticket message.
- $\circ$  *E-mail:* the e-mail address that the reply and confirmation will be sent to.
- o Disable email confirmation: check this box if you do not want to receive confirmation that your ticket has been successfully delivered.
- o Priority: state how important or urgent it is for you to have this problem taken care of.
- o Question: enter a question or describe your technical problem. **Important**: when posting a trouble ticket, do not enter texts in HTML. Support system will not transform it into the plain text, but post it as it is. E.g: entering  $\langle$  i>problem $\langle$  i> will show up in a trouble ticket only as  $p$  -i>problem</i> which will make it difficult for TechSupport staff to read. Use it only when HTML tags are important.
- o Attachment: when creating a new ticket, you can add attachments:

## Trouble Ticket Center

1. Click the Attachment icon in the Attachments section. The pop-up window will appear:

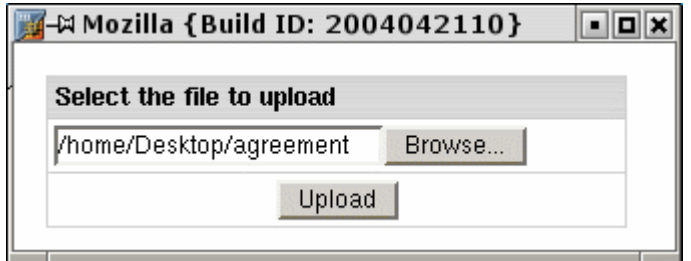

- 2. In the pop-up window click Browse and select the file;
- 3. Click Upload. The filename shows in the Attachments section.
- 3. Click Submit. Your ticket will be sent to the support group.

Alternatively, you can launch the trouble ticket composer from virtually any place in your control panel by clicking the  $\overline{2}$  button:

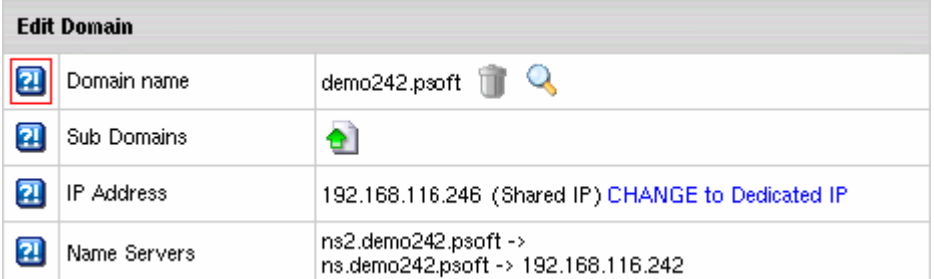

If the information in the popup does not answer your question, we recommend you submit a Trouble Ticket.

## Trouble Ticket Follow-Up

To see your trouble tickets and answers to them, do the following:

- 1. Select Ticket Center in the Support group.
- 2. In the list of the trouble tickets that shows, click the corresponding trouble ticket title.

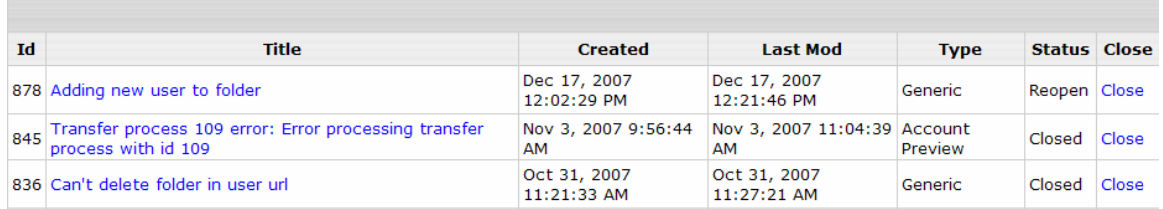

Note: click column headers to sort your trouble tickets

## Trouble Ticket Center

3. Enter a follow-up trouble ticket in the box that appears:

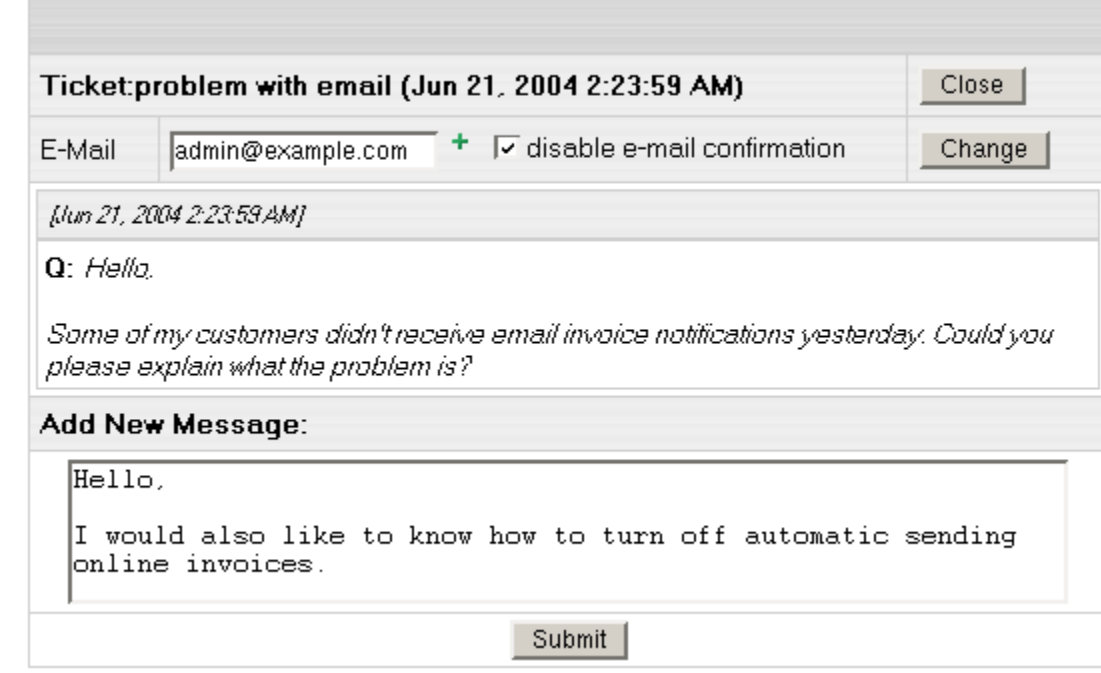

4. Click Submit.

### Closing Trouble Tickets

When you have received an answer to your ticket and don't have any further questions, you can close it. There are two options:

- Select Ticket Center in the Support group. In the list of tickets, click the Close link on the right.
- Open a trouble ticket and when answered, click the *Close* button in the right upper corner.

#### Knowledge Base

To search for an answer in the Knowledge Base, do the following:

- 1. Select Knowledge Base under Support on the Desktop.
- 2. Enter Keyword in Search, choose Category then click on SEARCH.

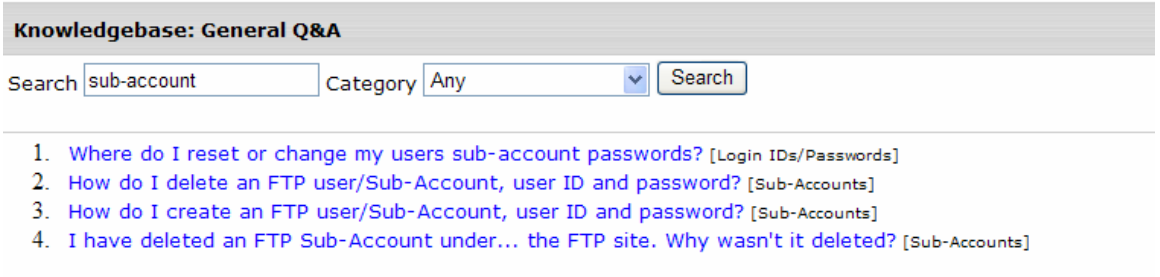

Back